DIPLOMADO DE PROFUNDIZACIÓN CISCO

PRUEBA DE HABILIDADES PRÁCTICAS CCNP

JORGE FABIAN GUATERO BENVIDES

UNIVERSIDAD NACIONAL ABIERTA Y A DISTANCIA – UNAD ESCUELA DE CIENCIAS BÁSICAS, TECNOLOGÍA E INGENIERÍA – ECBTI INGENIERÍA ELECTRÓNICA 2022

DIPLOMADO DE PROFUNDIZACIÓN CISCO PRUEBA DE HABILIDADES PRÁCTICAS CCNP

JORGE FABIAN GUALTERO BENAVIDES

## DIPLOMADO DE OPCIÓN DE GRADO PRESENTADO PARA OPTAR EL TÍTULO DE INGENIERO ELECTRÓNICO

#### **DIRECTOR** JUAN ESTEBAN TAPIAS BAENA

UNIVERSIDAD NACIONAL ABIERTA Y A DISTANCIA – UNAD ESCUELA DE CIENCIAS BÁSICAS, TECNOLOGÍA E INGENIERÍA – ECBTI INGENIERÍA ELECTRÓNICA 2022

# NOTA DE ACEPTACIÓN

Firma del Presidente del Jurado

Firma del Jurado

Firma del Jurado

Tolima Ibagué, 17 de noviembre de 2022

#### AGRADECIMIENTOS

<span id="page-3-0"></span>Agradezco a Dios, por darme la gran oportunidad de llegar hasta este punto de mi vida, por permitiré lograr una más de mis metas propuestas, agradeciendo por su infinita misericordia. A mi esposa a mis hijas que siempre han sido el motor y la fuerza necesaria para lograr mis sueños.

A mis tutores que fueron parte fundamental en esta travesía llamada aprendizaje, por sus consejos, apoyos, por su paciencia por compartir todo de su conocimiento, me voy infinitamente agradecido con cada uno de ustedes deseando que Dios los siga bendiciendo enormemente esperando encontrarlos nuevamente en un futuro como mis futuros colegas.

A todas las personas que me apoyaron y me dieron ánimo fortaleza para seguir adelante con esta gran oportunidad.

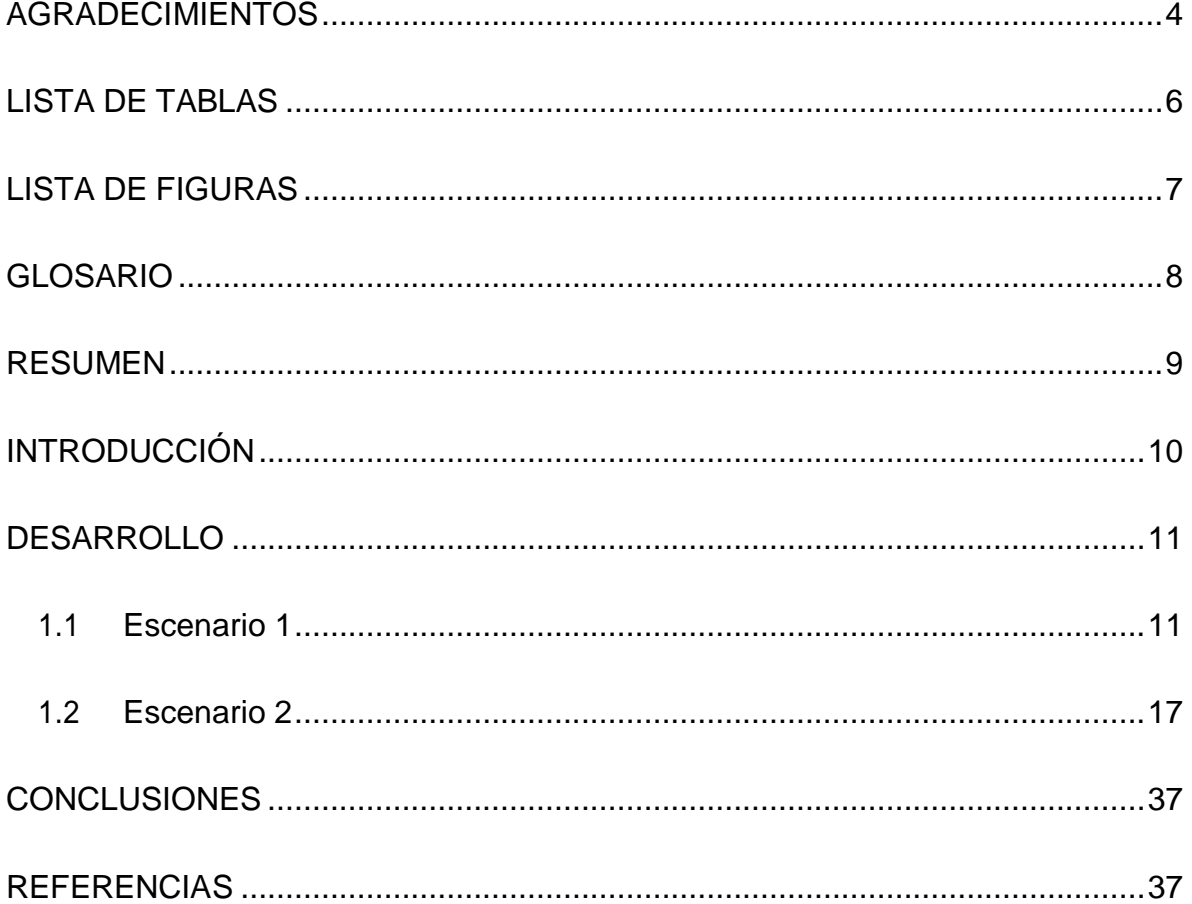

# **CONTENIDO**

# LISTA DE TABLAS

<span id="page-5-0"></span>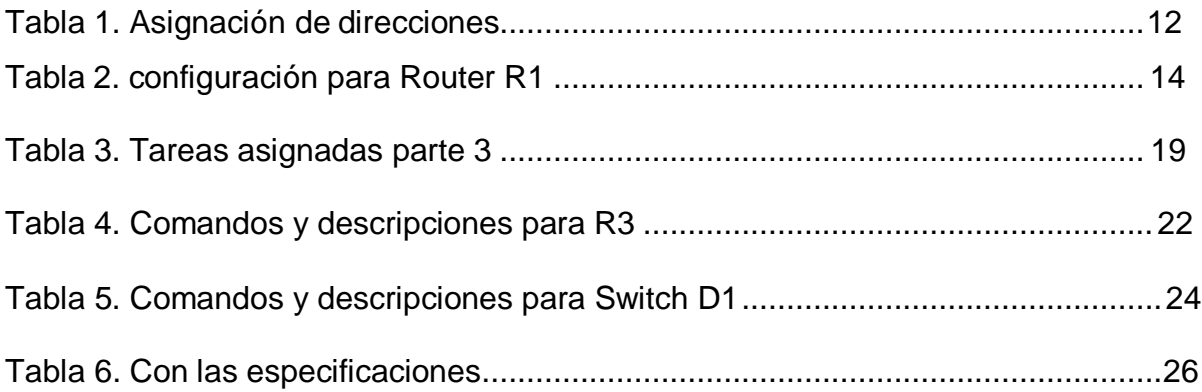

# **LISTA DE FIGURAS**

<span id="page-6-0"></span>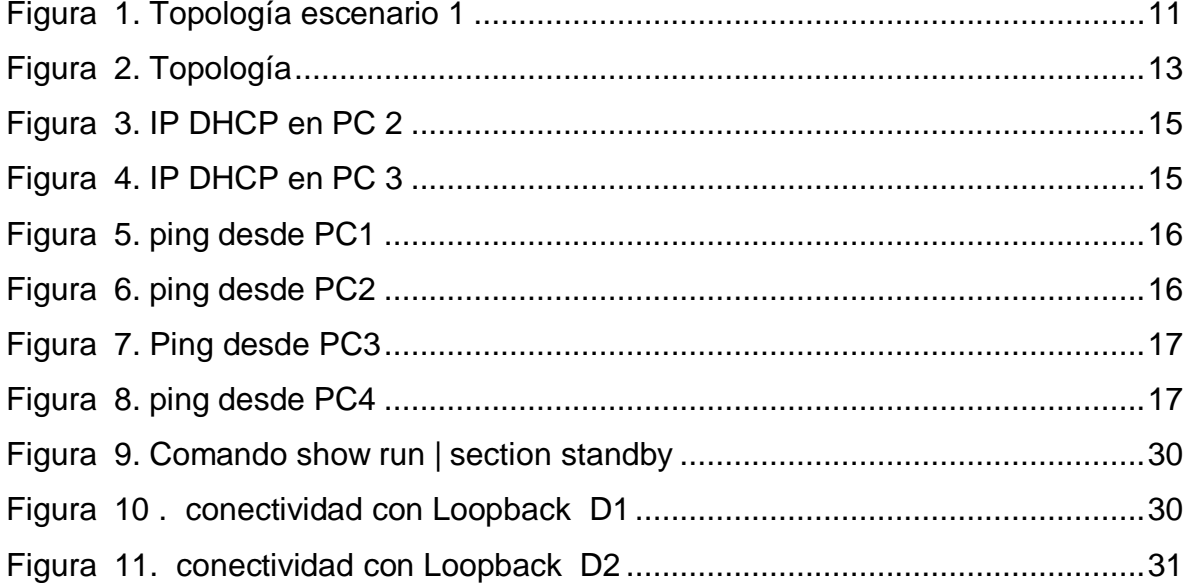

#### GLOSARIO

<span id="page-7-0"></span>**DIRECCIONES IP:** es una larga cadena de números asignados a cada dispositivo conectado a una red que utiliza el Protocolo de Internet como medio de comunicación; Es el equivalente delmundo digital de la dirección postal asociada con su hogar o lugar de trabajo.

**PROTOCOLOS:** es un conjunto de reglas para formatear y procesar datos. Los protocolos de redson como un lenguaje común para las computadoras. Las computadoras dentro de una red pueden usar software y hardware muy diferentes; Sin embargo, el uso de protocolos les permite comunicarse entre sí independientemente.

**DISPOSITIVO:** es una unidad de hardware o equipo físico que proporciona una o más funcionesinformáticas dentro de un sistema informático. Puede proporcionar entrada a la computadora,aceptar salida o ambos.

**ENRUTAMIENTO:** proceso de seleccionar una ruta a través de una o más redes. Los principios de enrutamiento pueden aplicarse a cualquier tipo de red, desde redes telefónicas hasta transporte público.

**VLAN:** colección de dispositivos o nodos de red que se comunican entre sí como si formaran una sola LAN, cuando en realidad existen en uno o varios segmentos de LAN.

**DHCP:** (Protocolo de configuración dinámica de host) es un protocolo de administración de red utilizado para automatizar el proceso de configuración de dispositivos en redes IP, lo que les permite utilizar servicios de red como DNS, NTP y cualquier protocolo de comunicación basado en UDP o TCP

## RESUMEN

<span id="page-8-0"></span>El software de afirmación de centros de datos CCNP de Cisco proporciona los conocimientos y las habilidades necesarios para diseñar, implementar y ejecutar un aprovisionamiento de escuela de datos moderna y compleja.

En el presente documento se realizó la configuración necesaria para los equipos cisco para los cuales se configuraron los routers, switchs y PC, principalmente. el aporte de su solución ayudó a adquirir destrezas relacionadas con la configuración de la topología presentada y diferentes líneas para tal caso.

Palabras clave: CCNP, DHCP, GNS3.

# **1. INTRODUCCÓN**

<span id="page-9-0"></span>En la actualidad, el tratamiento y la gestión de datos han llevado a la industria a buscar la formación del personal idóneo para ser más competitivos en el mercado.

El escenario propuesto enfoca el conocimiento de la infraestructura empresarial, incluida la arquitectura de doble pila (IPv4 e IPv6), virtualización, infraestructura, garantía de red, seguridad y automatización, según la tabla de direccionamiento de igual manera se realizaron configuraciones de direcciones estáticas y segmentos DCHP para para garantizar un nivel básico de experiencia en redes en todas las especialidades.

El objetivo del presente documento es presentar las soluciones a los escenarios propuestos y se lleva a cabo el aporte de su solución para adquirir destrezas relacionado con la configuración de la topología presentada y diferentes líneas para tal caso

#### **2. DESARROLLO**

<span id="page-10-1"></span><span id="page-10-0"></span>A continuación, se presenta la topología propuesta para llevar a cabo la implementación en la herramienta GNS3

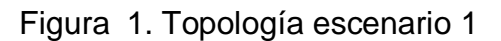

<span id="page-10-2"></span>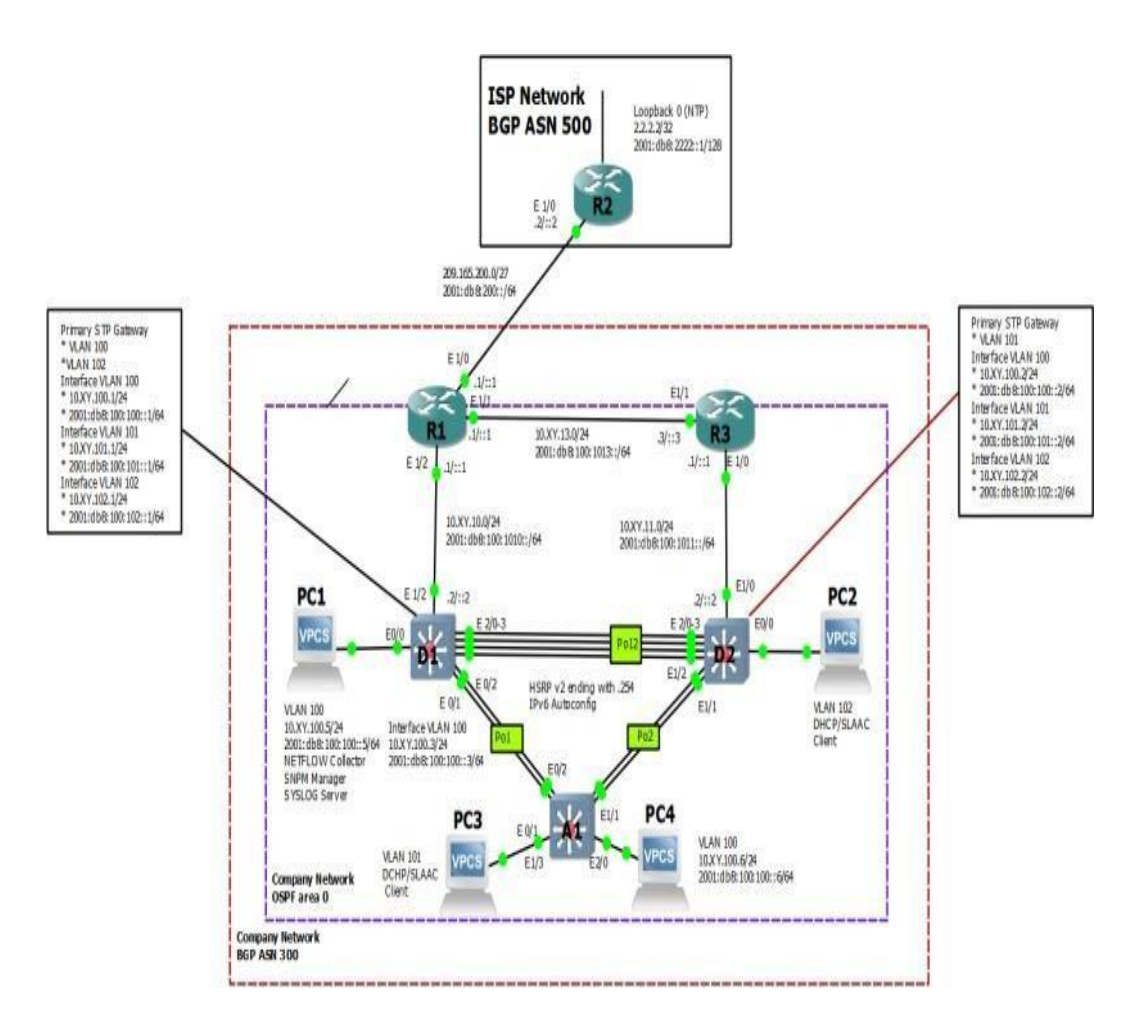

Fuente: ENCOR Skills Assessment

La tabla de asignación de direcciones es la que se presenta en la tabla 1.

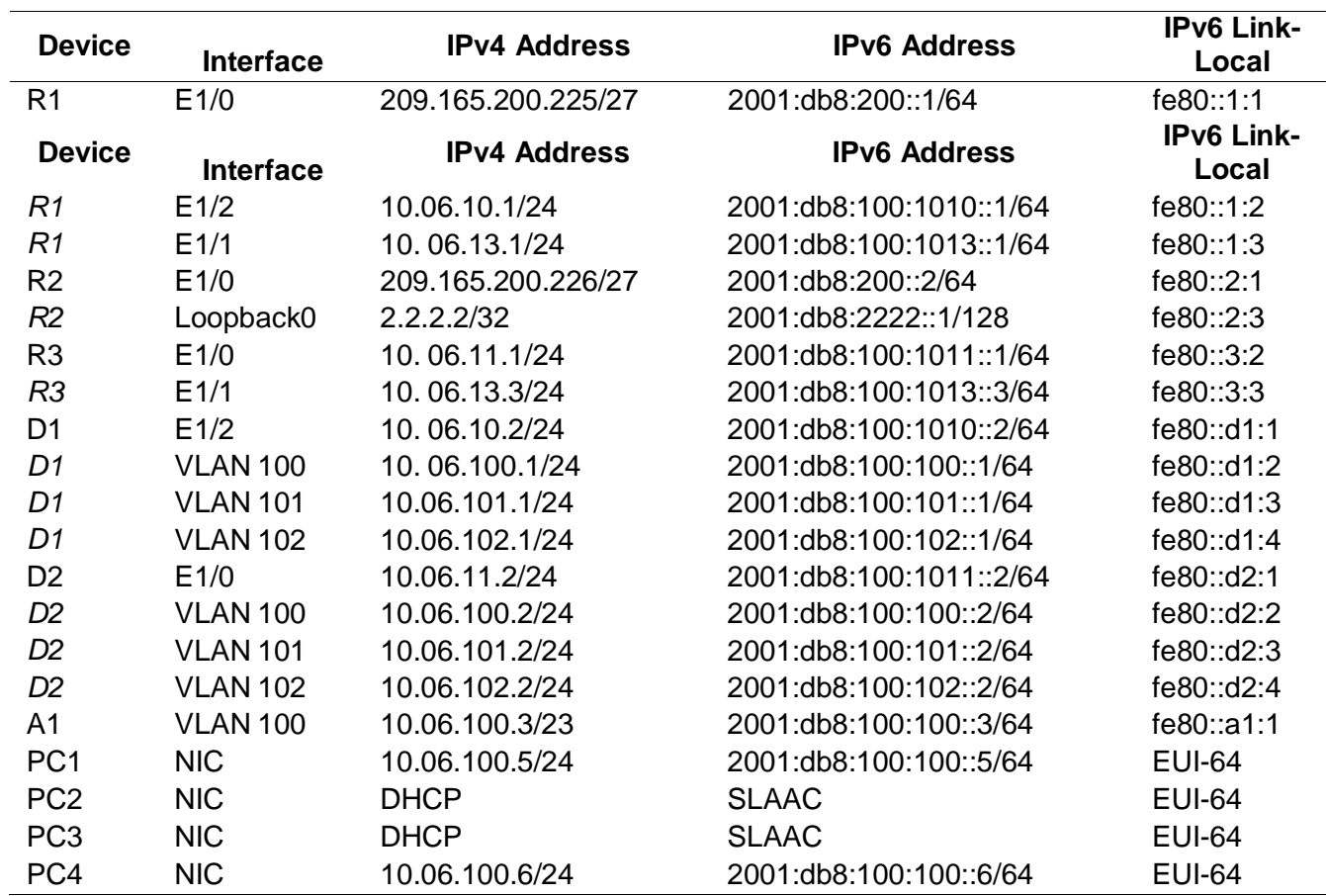

# Tabla 1. Asignación de direcciones

Fuente: ENCOR Skills Assessment

<span id="page-12-0"></span>En la figura 2 se expone la topología mostrada en la figura 1 implementada en la herramienta antes mencionada.

En la siguiente figura se muestra la evidencia de implementación.

#### Escenario-1-2-1 - GNS3 File Edit View Control Node Annotate Tools Help **ZEDO/6000** C F ⋗ ┍ Add new tab Topology 8<sup>4</sup>D-6 Node  $E1/0$   $R2$  $\mathbf{r}$  $\circ$  $\mathbf{r}$  $E1/0$  $e1/1$  $e1/1$ 0  $\bullet$  $\blacktriangleright$  $\rightarrow$  0 1  $e1/0$  $e1/2$  $\rightarrow$  0  $\begin{array}{c}\n\circ \\
\circ \\
\hline\n\vdots\n\end{array}$  $e1/2$ PC1  $e1/0$ PC<sub>2</sub>  $e0/0$  $e0/0$ **VPC** ₩ Servers S  $\mathfrak{S}$  $\bullet$  $e1/1$  $\epsilon$ <sub>1/2</sub>  $e0/1$  $\rightarrow$  0  $e0/2$ <sup>e1/1</sup>  $e0/1$  $e1/2$ 米  $e1/3$  $e2/0$ PC3 PC4

# Figura 2. Topología

Fuente: (Autoría propia)

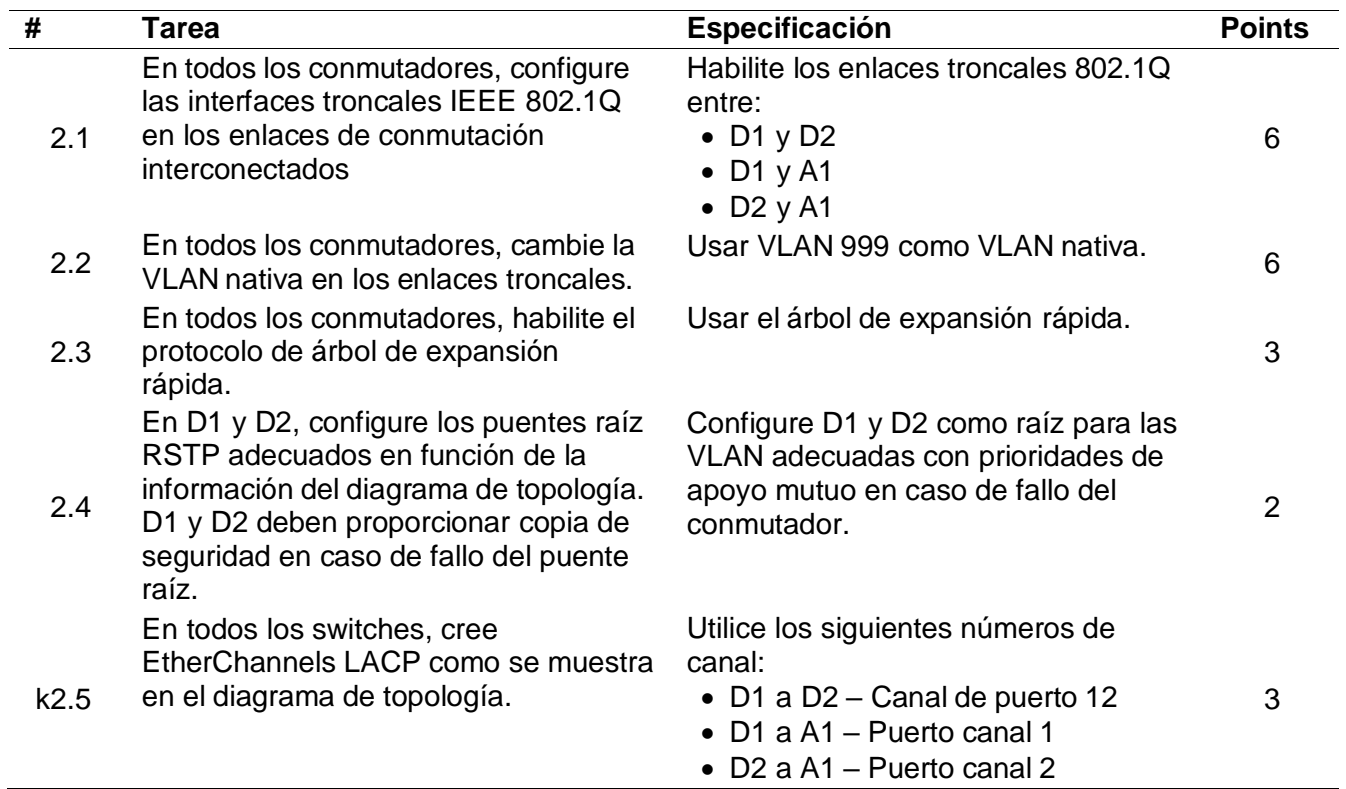

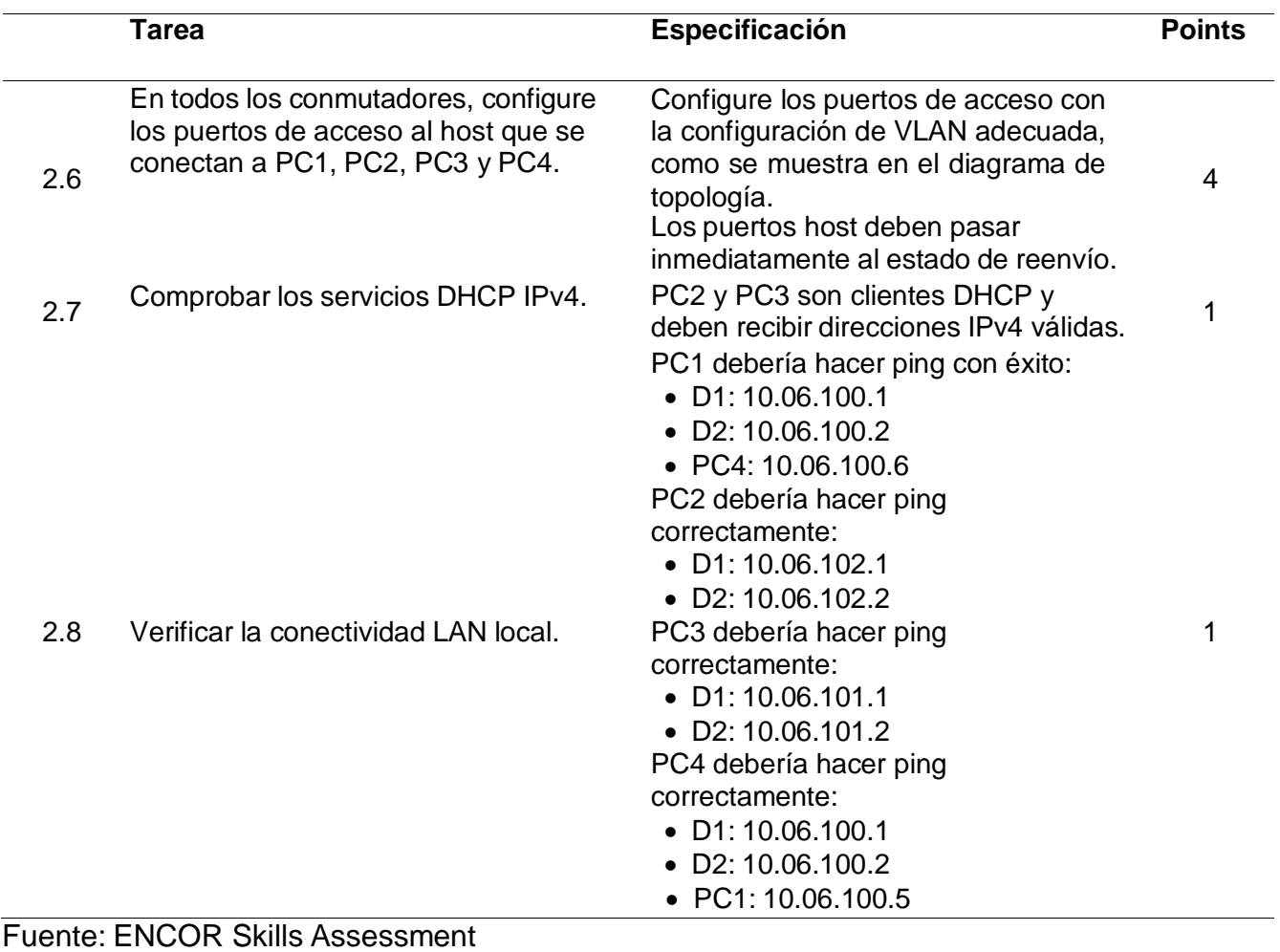

En la siguiente sección se presentas la configuración necesaria para llevar a cabo toda la configuración que se presenta en la tabla 7.

servicios DHCP IPv4. PC2 y PC3 son clientes DHCP y deben recibir direcciones IPv4válidas.

<span id="page-15-0"></span>Figura 3. IP DHCP en PC 2

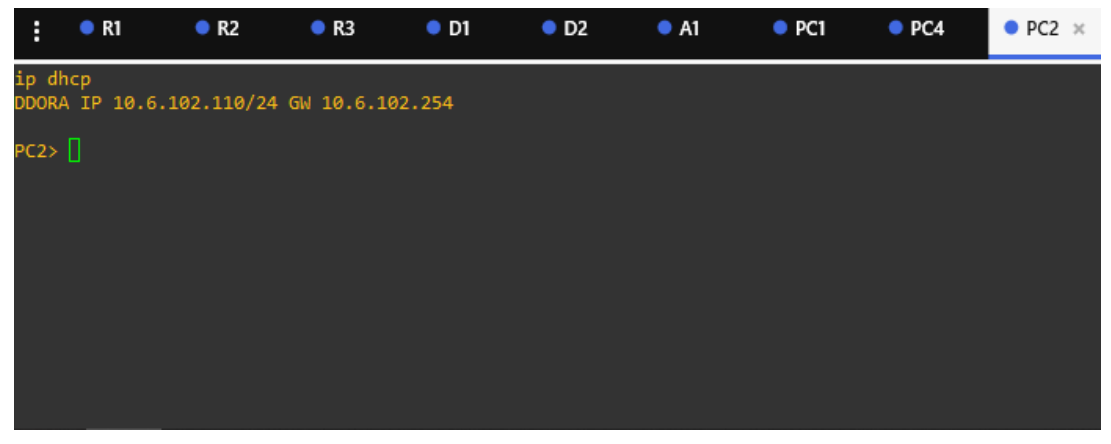

Fuente: (Autoría propia)

<span id="page-15-1"></span>Figura 4. IP DHCP en PC 3

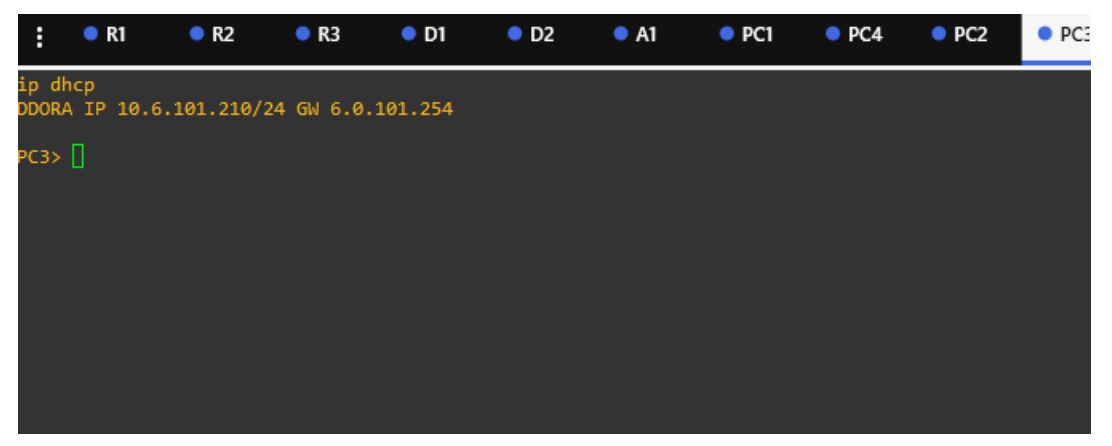

Fuente: (Autoría propia)

# <span id="page-16-0"></span>Conectividad LAN local

Figura 5. ping desde PC1

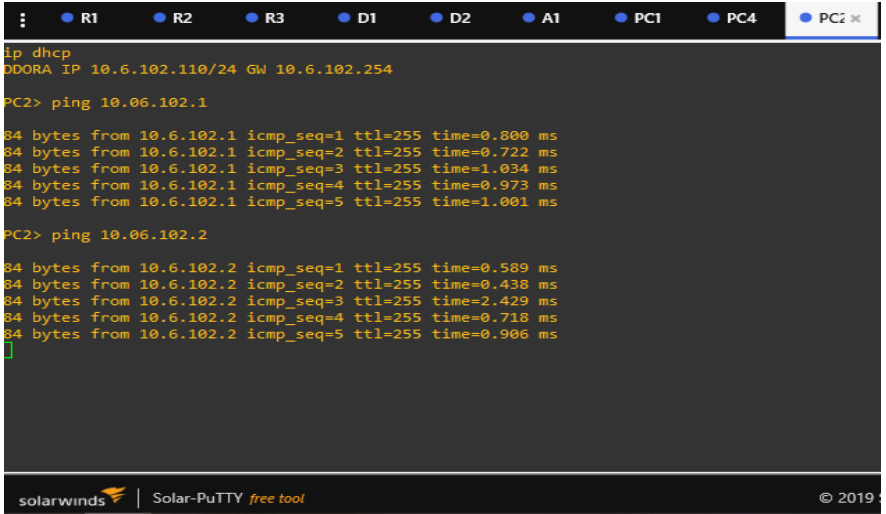

<span id="page-16-1"></span>Fuente: (Autoría propia)

Figura 6. ping desde PC2

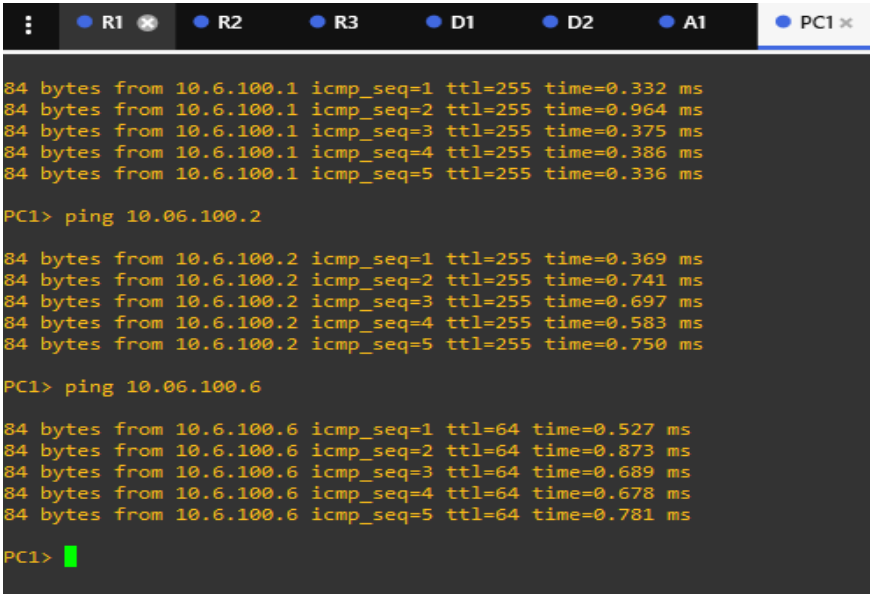

<span id="page-16-2"></span>Fuente: (Autoría propia)

#### Figura 7. Ping desde PC3

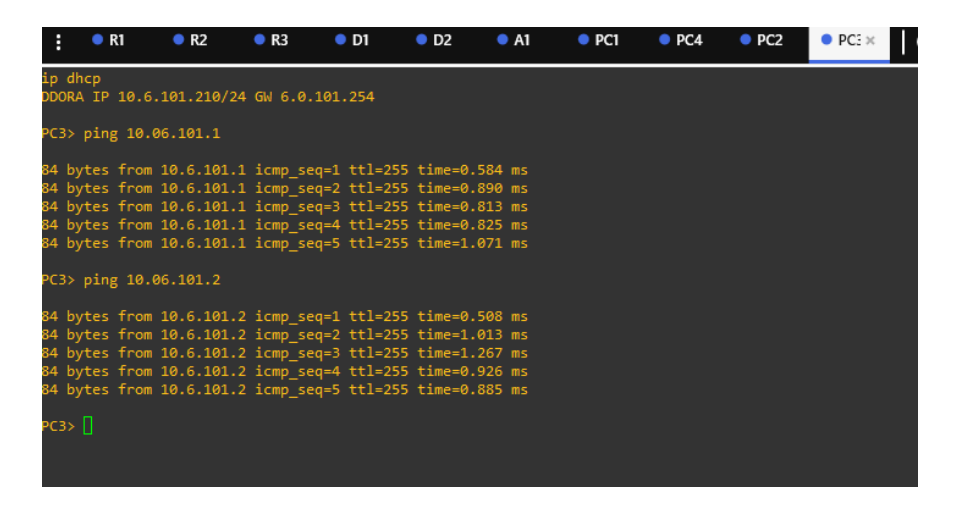

Fuente: (Autoría propia)

<span id="page-17-1"></span>Figura 8. ping desde PC4

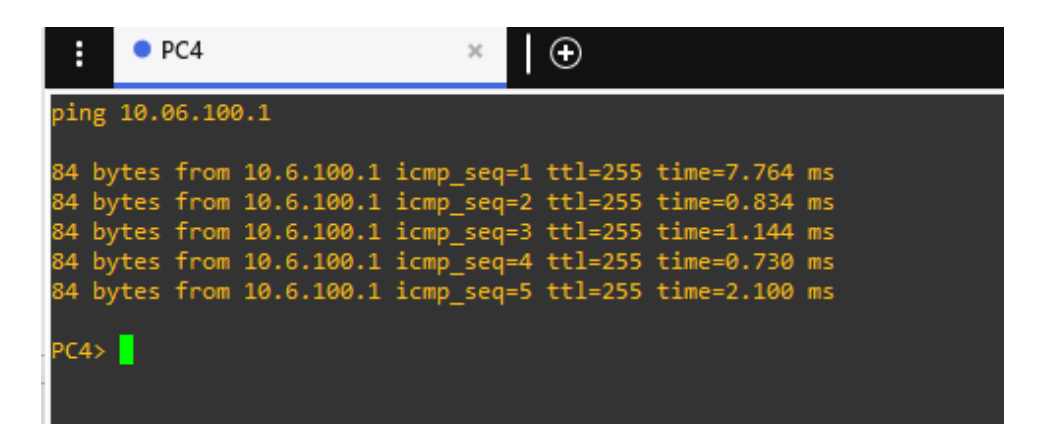

<span id="page-17-0"></span>Fuente: (Autoría propia

#### 1.2 Escenario 2

#### **Configurar protocolos de enrutamiento**

En esta parte, configurará los protocolos de enrutamiento IPv4 e IPv6. Al final de esta parte, la red debe ser completamente convergente. Los pings IPv4 e IPv6 a la interfaz Loopback 0 desde D1 y D2 deberían realizarse correctamente.

**Nota:** Los pings de los hosts no se realizarán correctamente porque sus puertas de enlace predeterminadas apuntan a la dirección HSRP que se habilitará en la Parte 4.

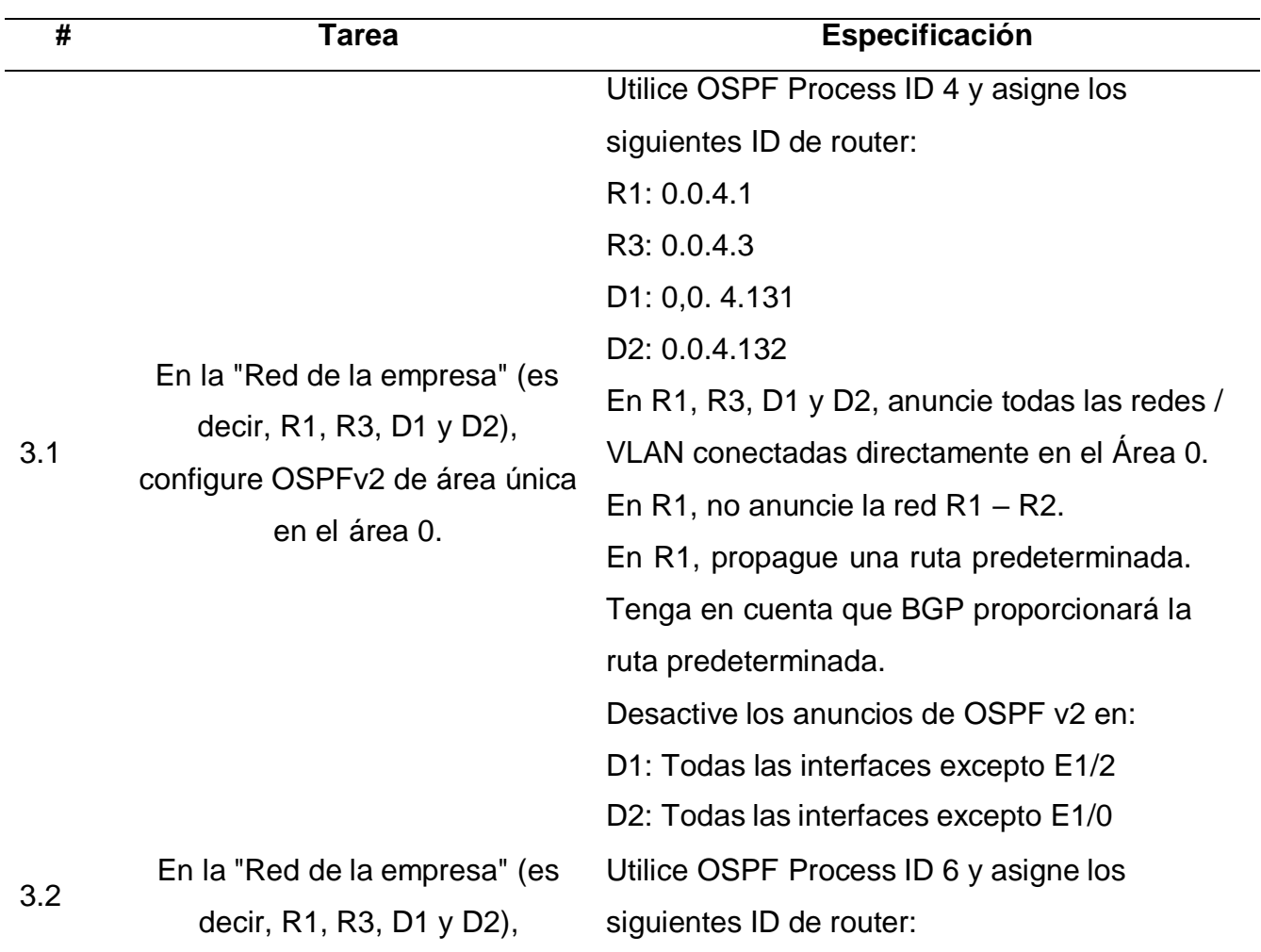

# Tabla 3. Tareas asignadas parte 3

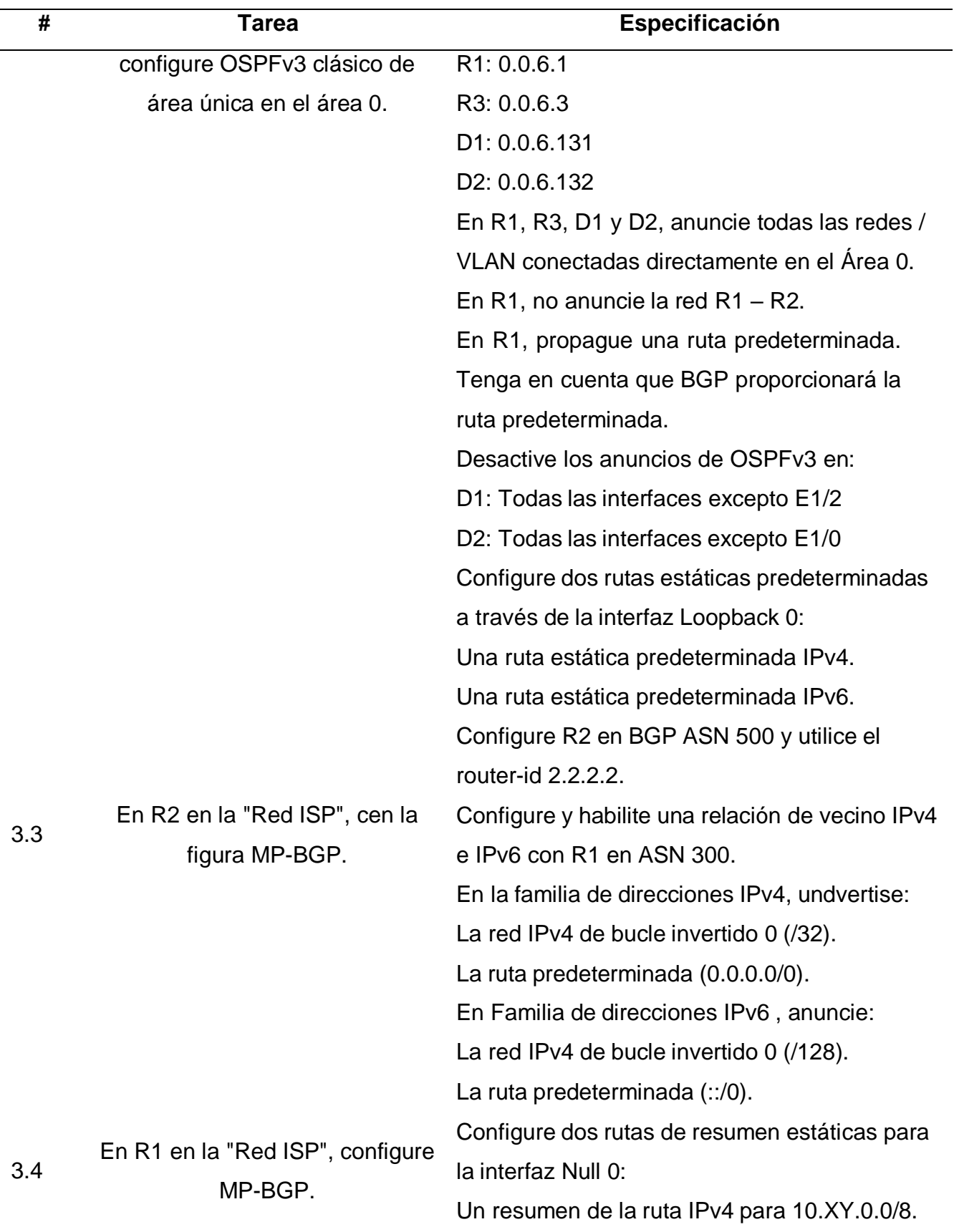

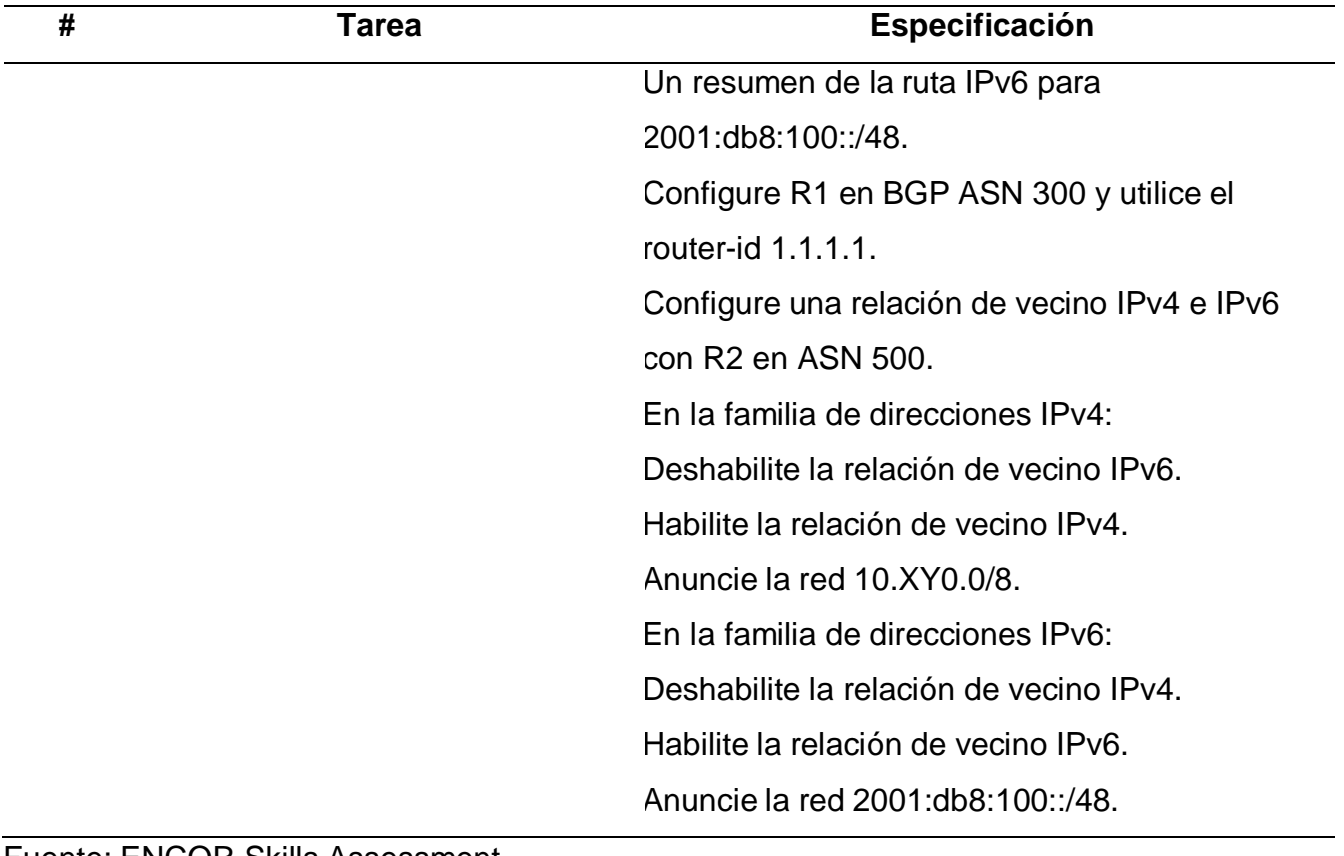

Fuente: ENCOR Skills Assessment

Configuraciones para cada componente.

# 1.3 Router R3

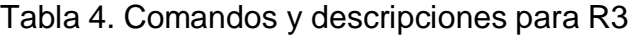

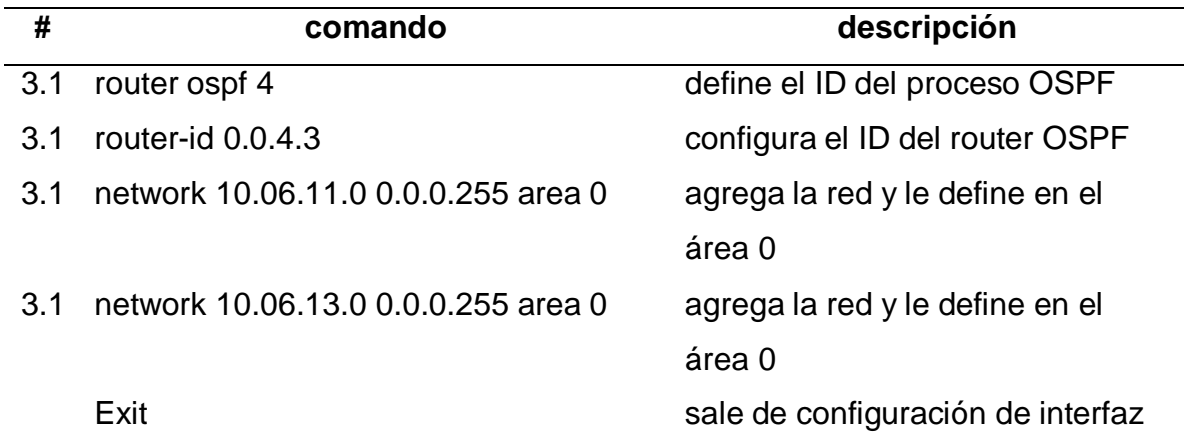

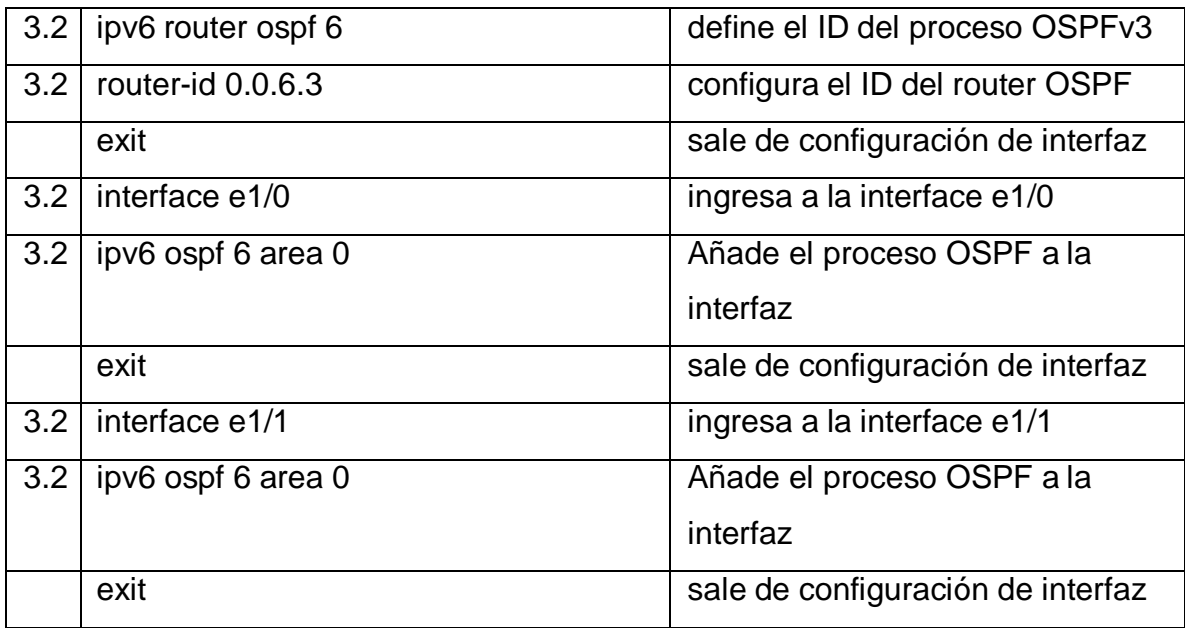

Fuente: (autoría propia)

## 1.4 Switch D1

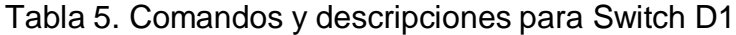

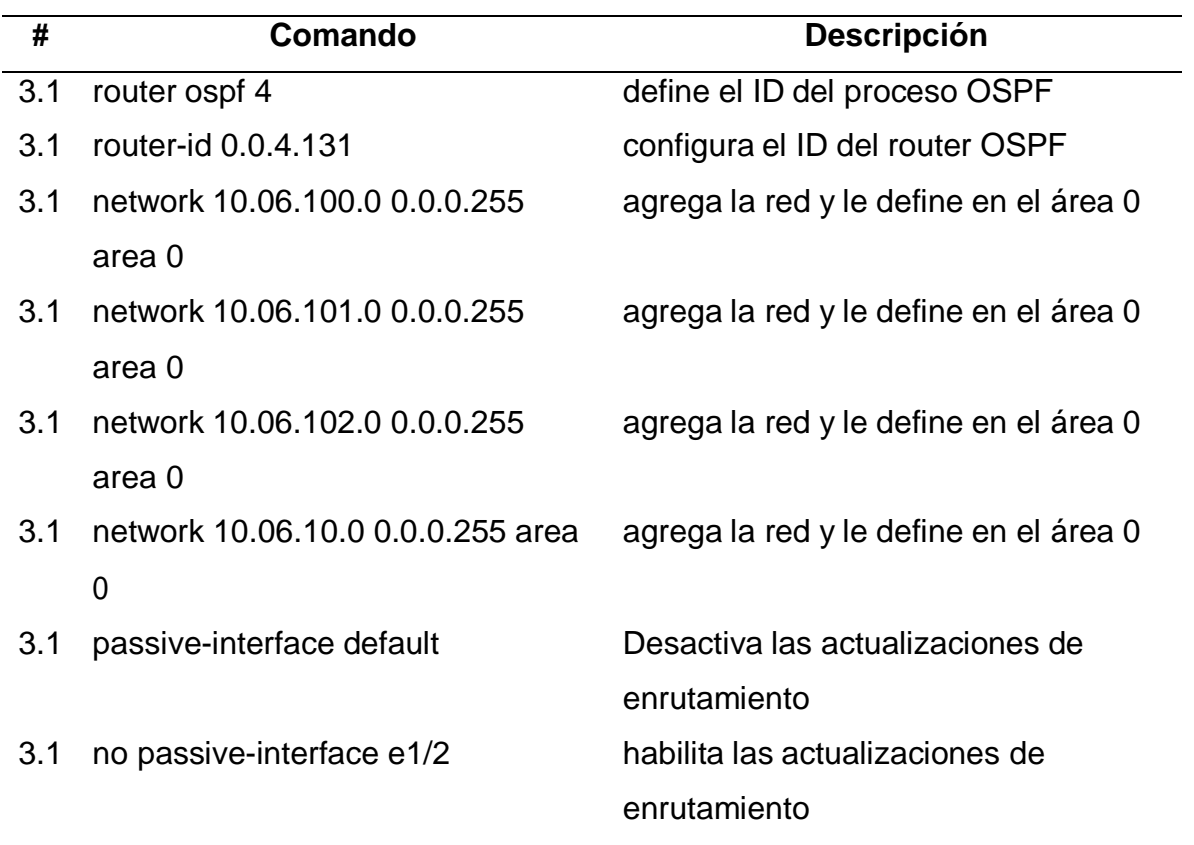

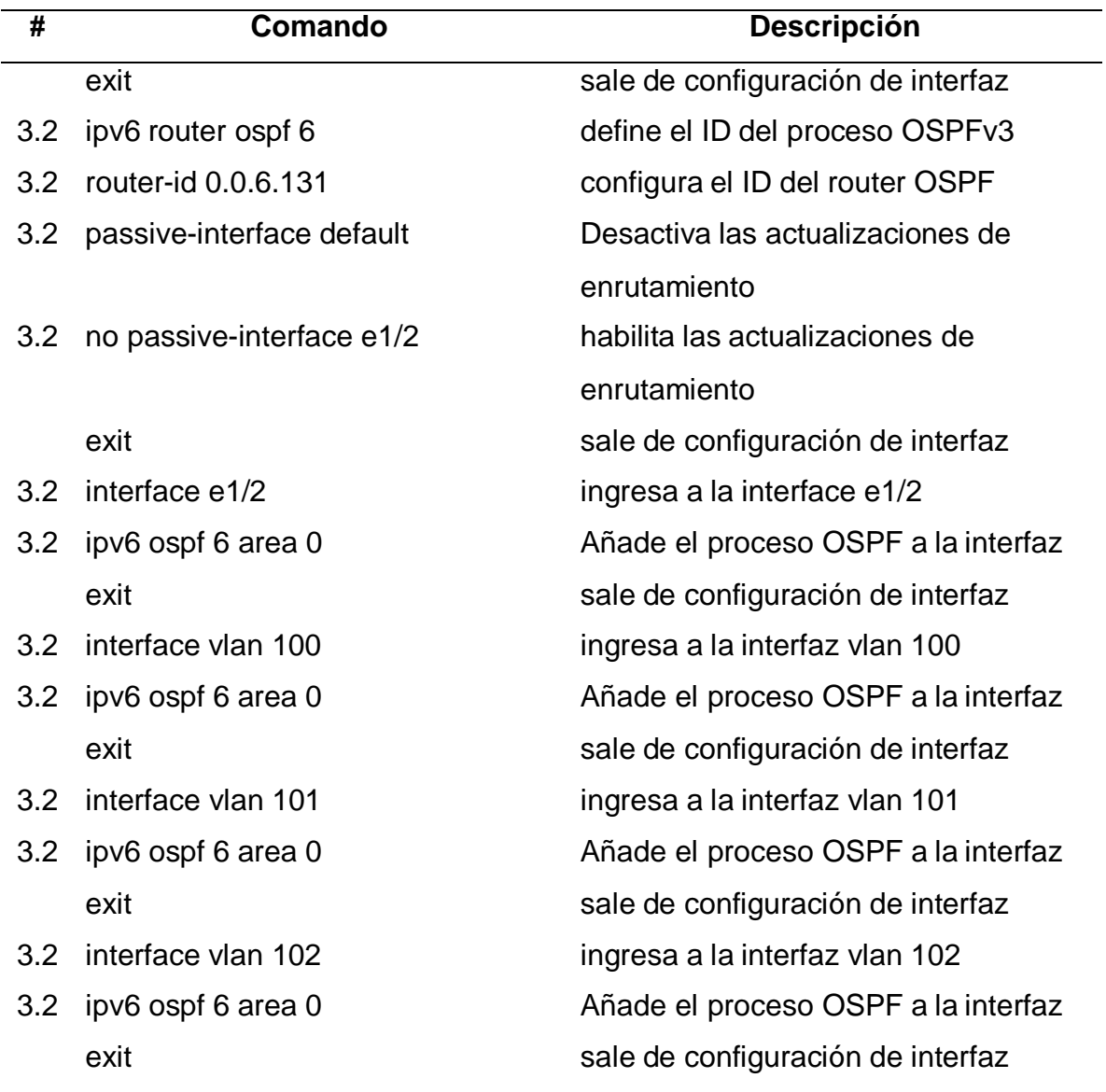

Fuente: (Autoría propia)

1.5 Switch D2

En esta parte, configurará HSRP versión 2 para proporcionar redundancia de primer salto para hosts en la "Red de la empresa".

#### Tabla 6. Con las especificaciones

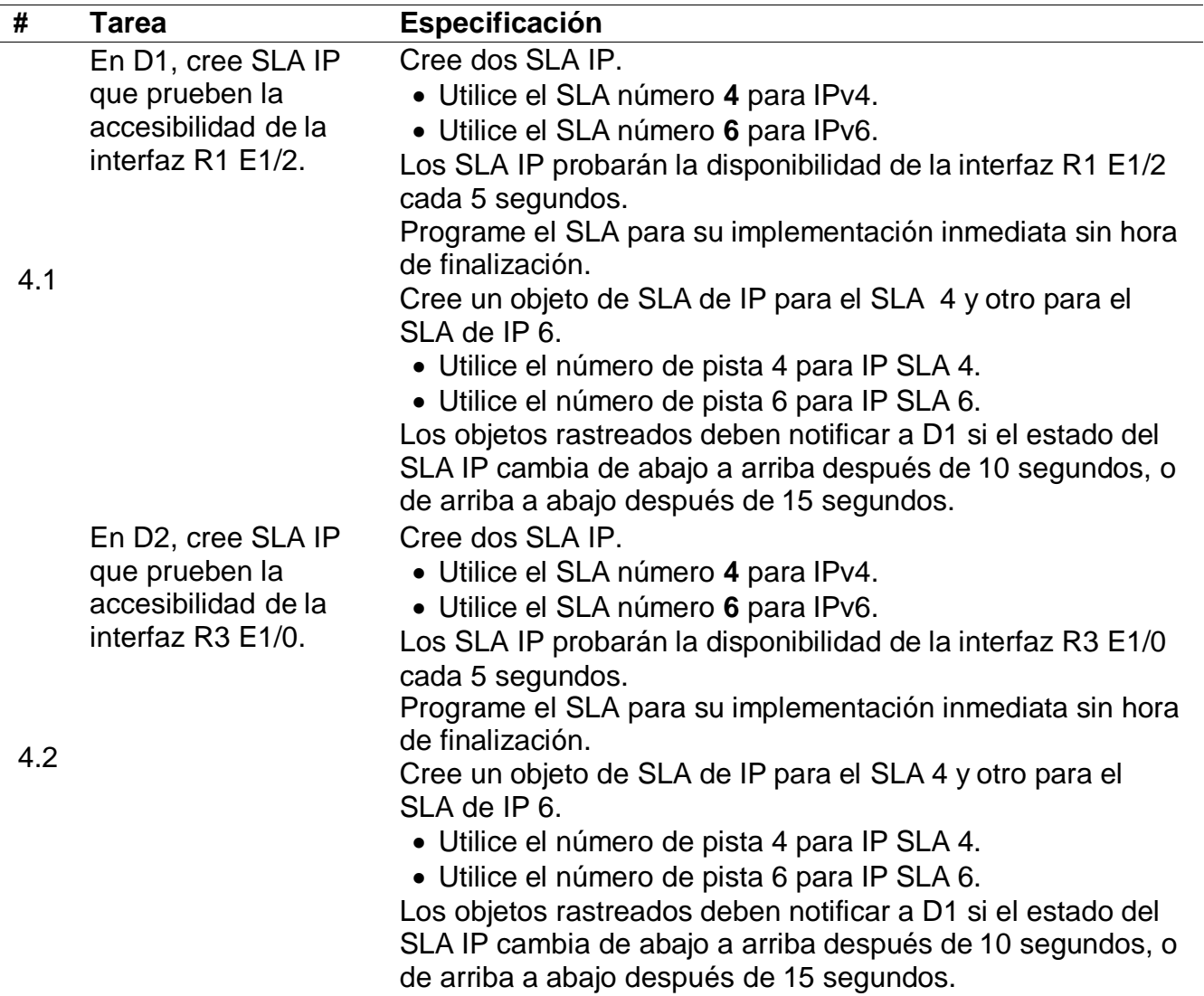

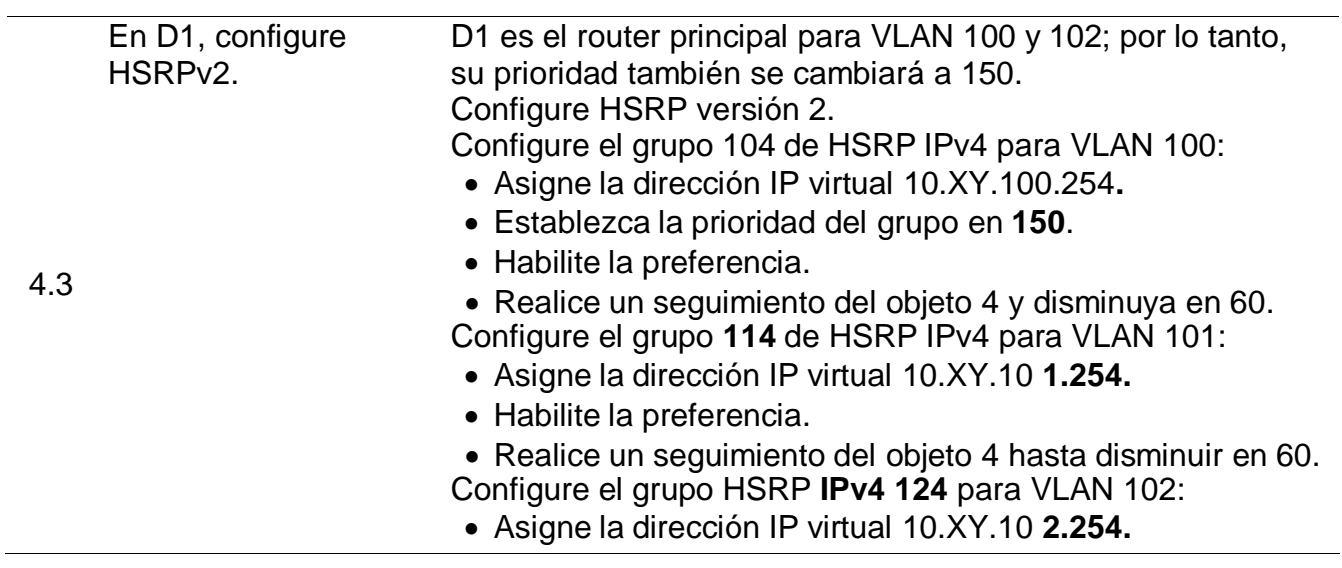

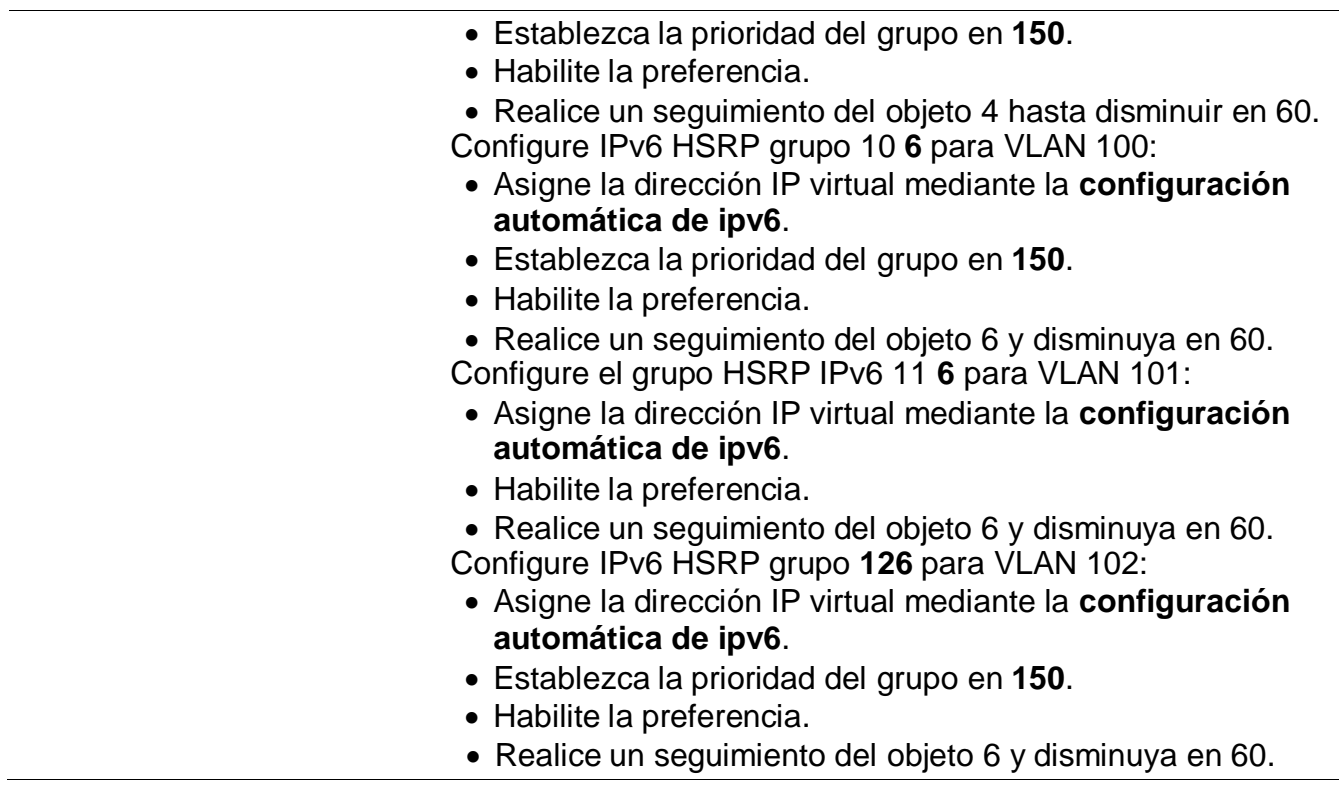

En la "Red de la empresa" (es decir, R1, R3, D1 y D2), configure OSPFv2 de área única en el área 0.

Utilice OSPF Process ID 4 y asigne los siguientes ID de router:

- R1: 0.0.4.1
- R3: 0.0.4.3
- D1: 0.0.4.131
- D2:  $0.0.4.132$

En R1, R3, D1 y D2, anuncie todas las redes / VLAN conectadas directamente en el Área 0.

- En R1, no anuncie la red  $R1 R2$ .
- En R1, propague una ruta predeterminada. Tenga en cuenta que BGP proporcionará la ruta predeterminada.

Desactívelos anuncios de OSPF v2 en:

- D1: Todas las interfaces excepto E1/2
- D2: Todas las interfaces excepto E1/0

Se habilita el comando OSPF en el modo de configuración global.

#### **Router R1**

*router ospf 4 router-id 0.0.4.1 network 10.61.10.0 0.0.0.255 area 0 network 10.61.13.0 0.0.0.255 area 0 default-information originate exit*

#### **Router R3**

*router ospf 4 router-id 0.0.4.3 network 10.61.11.0 0.0.0.255 area 0 network 10.61.13.0 0.0.0.255 area 0 exit*

## **Switch D1**

```
router ospf 4
router-id 0.0.4.131
network 10.61.100.0 0.0.0.255 area 0
network 10.61.101.0 0.0.0.255 area 0
network 10.61.102.0 0.0.0.255 area 0
network 10.61.10.0 0.0.0.255 area 0
passive-interface default
no passive-interface e1/2
exit
Switch D2
```

```
router ospf 4
router-id 0.0.4.132
network 10.61.100.0 0.0.0.255 area 0
network 10.61.101.0 0.0.0.255 area 0
network 10.61.102.0 0.0.0.255 area 0
network 10.61.11.0 0.0.0.255 area 0
passive-interface default
no passive-interface e1/0
exit
```
En la "Red de la empresa" (es decir, R1, R3, D1 y D2), configure OSPFv3 clásico de área única en el área 0.

Utilice OSPF Process ID 6 y asigne los siguientes ID de router:

• R1: 0.0.6.1

- R3: 0.0.6.3
- $\cdot$  D1: 0.0.6.131
- $\cdot$  D2: 0.0.6.132

En R1, R3, D1 y D2, anuncie todas las redes / VLAN conectadas directamente en el Área 0.

• En R1, no anuncie la red R1 – R2.

• En R1, propague una ruta predeterminada. Tenga en cuenta que BGP proporcionará la ruta predeterminada.

Desactive los anuncios de OSPFv3 en:

- D1: Todas las interfaces excepto E1/2
- D2: Todas las interfaces excepto E1/0

Se configura OSPFv3 en cada interface

## **Router R1**

*ipv6 router ospf 6 router-id 0.0.6.1 default-information originate exit interface e1/2 ipv6 ospf 6 area 0 exit interface e1/1 ipv6 ospf 6 area 0 exit*

#### **Router R3**

*ipv6 router ospf 6 router-id 0.0.6.3 exit interface e1/0 ipv6 ospf 6 area 0 exit interface e1/1 ipv6 ospf 6 area 0 exit end*

#### **Switch D1**

*ipv6 router ospf 6 router-id 0.0.6.131 passive-interface default no passive-interface e1/2 exit interface e1/2 ipv6 ospf 6 area 0 exit interface vlan 100 ipv6 ospf 6 area 0 exit interface vlan 101 ipv6 ospf 6 area 0 exit interface vlan 102 ipv6 ospf 6 area 0 exit end*

#### **Switch D2**

*ipv6 router ospf 6 router-id 0.0.6.132 passive-interface default no passive-interface e1/0 exit interface e1/0 ipv6 ospf 6 area 0 exit interface vlan 100 ipv6 ospf 6 area 0 exit interface vlan 101 ipv6 ospf 6 area 0 exit interface vlan 102 ipv6 ospf 6 area 0 exit end*

On R2 in the "ISP Network", configure MP-BGP.

Configure two default static routes via interface Loopback 0:

- An IPv4 default static route.
- An IPv6 default static route.

Configure R2 in BGP ASN 500 and use the router-id 2.2.2.2. Configure and enable an IPv4 and IPv6 neighbor relationship with R1 in ASN 300.

In IPv4 address family, advertise:

- The Loopback 0 IPv4 network (/32).
- The default route (0.0.0.0/0).

In IPv6 address family, advertise:

- The Loopback 0 IPv4 network (/128).
- The default route (::/0).

Configuración de rutas estáticas predeterminada en IPv4 e IPv6, MP-BGP

#### **Router R2**

*ip route 0.0.0.0 0.0.0.0 loopback 0 ipv6 route ::/0 loopback 0 router bgp 500 bgp router-id 2.2.2.2 neighbor 209.165.200.225 remote-as 300 neighbor 2001:db8:200::1 remote-as 300 address-family ipv4 neighbor 209.165.200.225 activate no neighbor 2001:db8:200::1 activate network 2.2.2.2 mask 255.255.255.255 network 0.0.0.0 exit-address-family address-family ipv6 no neighbor 209.165.200.225 activate neighbor 2001:db8:200::1 activate network 2001:db8:2222::/128*

*network ::/0 exit-address-family end*

3.4 En R1 en la "Red ISP", configure MP-BGP.

Configure dos rutas de resumen estáticas para la interfaz Null 0:

- Un resumen de la ruta IPv4 para 10.XY.0.0/8.
- Un resumen de la ruta IPv6 para 2001:db8:100::/48.

Configure R1 en BGP ASN 300 y utilice el router-id 1.1.1.1.

Configure una relación de vecino IPv4 e IPv6 con R2 en ASN 500.

En la familia de direcciones IPv4:

- Deshabilite la relación de vecino IPv6.
- Habilite la relación de vecino IPv4.
- Anuncie la red 10.XY0.0/8.

En la familia de direcciones IPv6:

- Deshabilite la relación de vecino IPv4.
- Habilite la relación de vecino IPv6.
- Anuncie la red 2001:db8:100::/48.

Configuración de rutas estáticas predeterminada en IPv4 e IPv6, MP-BGP en R1

#### **Router R1**

*ip route 10.0.0.0 255.0.0.0 null0 ipv6 route 2001:db8:100::/48 null0 router bgp 300 bgp router-id 1.1.1.1 neighbor 209.165.200.226 remote-as 500 neighbor 2001:db8:200::2 remote-as 500 address-family ipv4 unicast neighbor 209.165.200.226 activate no neighbor 2001:db8:200::2 activate network 10.0.0.0 mask 255.0.0.0 exit-address-family address-family ipv6 unicast no neighbor 209.165.200.226 activate neighbor 2001:db8:200::2 activate network 2001:db8:100::/48*

<span id="page-34-0"></span>*exit-address-family end*

Comando show run | section standby para D1 y D2

Figura 9. Comando show run | section standby

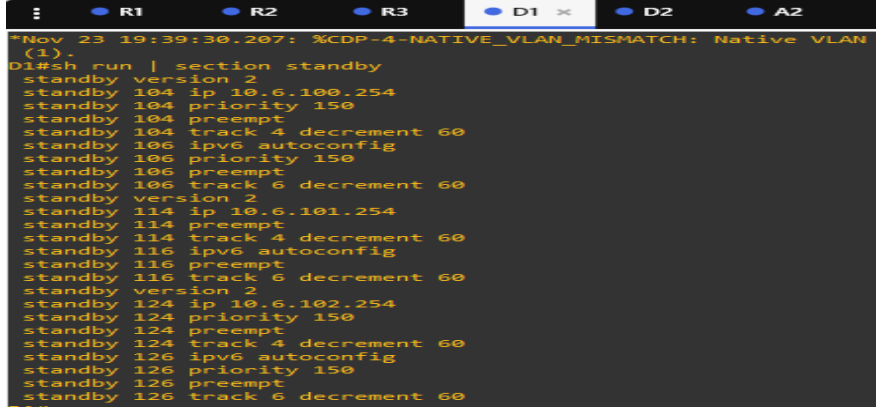

<span id="page-34-1"></span>Fuente: (autoría propia) ping a la interfaz Loopback D1

Figura 10 . conectividad con Loopback D1

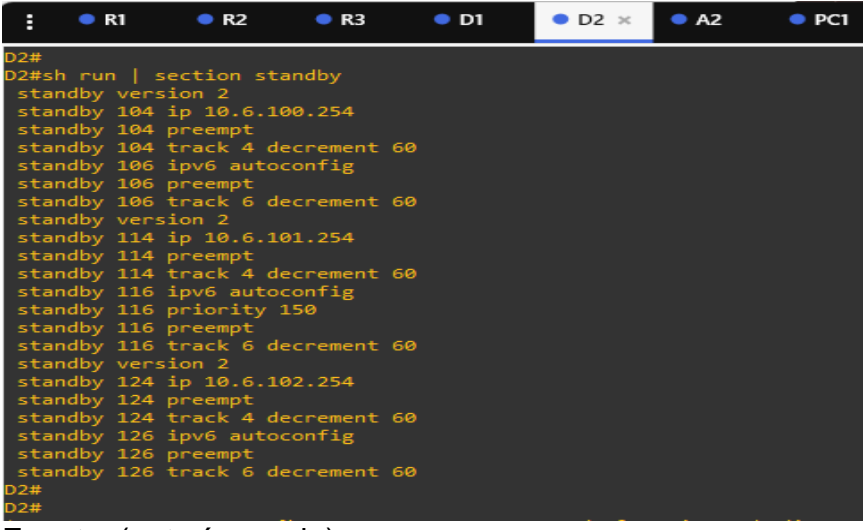

Fuente: (autoría propia)

<span id="page-35-0"></span>Figura 11. conectividad con Loopback D2

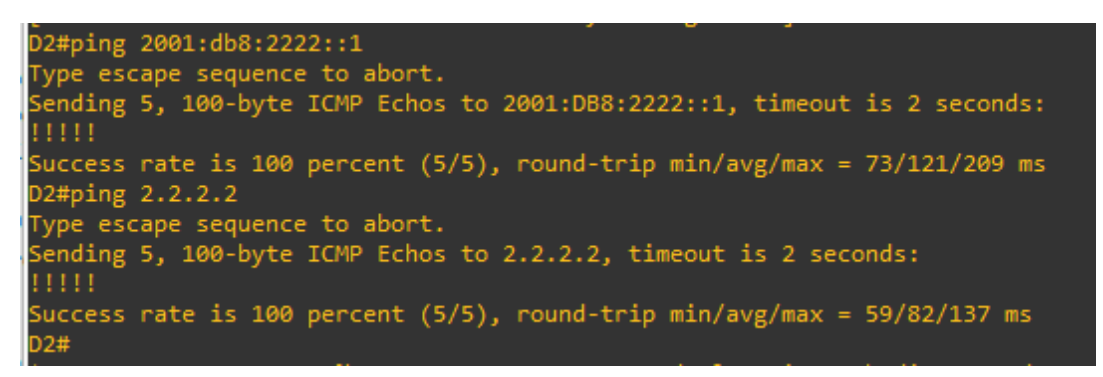

Fuente: (autoría propia)

4.1 En D1, cree SLA IP que prueben la accesibilidad de la interfaz R1 E1/2. Cree dos SLA IP.

- Utilice el SLA número 4 para IPv4.
- Utilice el SLA número 6 para IPv6.

Los SLA IP probarán la disponibilidad de la interfaz R1 E1/2 cada 5 segundos.

Programe el SLA para su implementación inmediata sin hora de finalización.

Cree un objeto de SLA de IP para el SLA 4 y otro para el SLA de IP 6.

- Utilice el número de pista 4 para IP SLA 4.
- Utilice el número de pista 6 para IP SLA 6.

Los objetos rastreados deben notificar a D1 si el estado del SLA IP cambia de abajo a arriba después de 10 segundos, o de arriba a abajo después de 15 segundos.

Se crean las IP SLAs con tiempos de implementación inmediata y sin tiempo de finalización, también se crean las IP SLAs objeto con tiempos de activación y desactivación realizando reportes aun dispositivos especifico.

#### **Switch D1**

*ip sla 4 icmp-echo 10.61.10.1 frequency 5 exit ip sla 6 icmp-echo 2001:db8:100:1010::1 frequency 5 exit ip sla schedule 4 life forever start-time now ip sla schedule 6 life forever start-time now track 4 ip sla 4 delay down 10 up 15 exit track 6 ip sla 6 delay down 10 up 15 exit*

4.2 En D2, cree SLA IP que prueben la accesibilidad de la interfaz R3 E1/0. Cree dos SLA IP.

- Utilice el SLA número 4 para IPv4.
- Utilice el SLA número 6 para IPv6.

Los SLA IP probarán la disponibilidad de la interfaz R3 E1/0 cada 5 segundos.

Programe el SLA para su implementación inmediata sin hora de finalización.

Cree un objeto de SLA de IP para el SLA 4 y otro para el SLA de IP 6.

- Utilice el número de pista 4 para IP SLA 4.
- Utilice el número de pista 6 para IP SLA 6.

Los objetos rastreados deben notificar a D1 si el estado del SLA IP cambia de abajo a arriba después de 10 segundos, o de arriba a abajo después de 15 segundos.

Se crean las IP SLAs con tiempos de implementación inmediata y sin tiempo de finalización, también se crean las IP SLAs objeto con tiempos de activación y desactivación realizando reportes aun dispositivos especifico.

# **Switch D2**

*ip sla 4 icmp-echo 10.61.11.1 frequency 5 exit ip sla 6 icmp-echo 2001:db8:100:1011::1*

*frequency 5 exit ip sla schedule 4 life forever start-time now ip sla schedule 6 life forever start-time now track 4 ip sla 4 delay down 10 up 15 exit track 6 ip sla 6 delay down 10 up 15 exit* 4.3 En D1, configure HSRPv2.

D1 es el router principal para VLAN 100 y 102; por lo tanto, su prioridad también se cambiará a 150.

Configure HSRP versión 2.

Configure el grupo 104 de HSRP IPv4 para VLAN 100:

- Asigne la dirección IP virtual 10.XY.100.254.
- Establezca la prioridad del grupo en 150.
- Habilite la preferencia.
- Realice un seguimiento del objeto 4 y disminuya en 60.

Configure el grupo 114 de HSRP IPv4 para VLAN 101:

- Asigne la dirección IP virtual 10.XY.10 1.254.
- Habilite la preferencia.
- Realice un seguimiento del objeto 4 hasta disminuir en 60.

Configure el grupo HSRP IPv4 124 para VLAN 102:

- Asigne la dirección IP virtual 10.XY.10 2.254.
- Establezca la prioridad del grupo en 150.
- Habilite la preferencia.
- Realice un seguimiento del objeto 4 hasta disminuir en 60.

Configure IPv6 HSRP grupo 10 6 para VLAN 100:

- Asigne la dirección IP virtual mediante la configuración automática de ipv6.
- Establezca la prioridad del grupo en 150.
- Habilite la preferencia.
- Realice un seguimiento del objeto 6 y disminuya en 60.

Configure el grupo HSRP IPv6 11 6 para VLAN 101:

- Asigne la dirección IP virtual mediante la configuración automática de ipv6.
- Habilite la preferencia.
- Realice un seguimiento del objeto 6 y disminuya en 60.

Configure IPv6 HSRP grupo 126 para VLAN 102:

- Asigne la dirección IP virtual mediante la configuración automática de ipv6.
- Establezca la prioridad del grupo en 150.
- Habilite la preferencia.
- Realice un seguimiento del objeto 6 y disminuya en 60.

En D2, configure HSRPv2.D2 es el router principal para VLAN 101; por lo tanto, la prioridad también se cambiará a150.

Configure HSRP versión 2.

Configure el grupo 104 de HSRP IPv4 para VLAN 100:

- Asigne la dirección IP virtual 10.XY.100.254.
- Habilite la preferencia.
- Realice un seguimiento del objeto 4 y disminuya en 60.

Configure el grupo 114 de HSRP IPv4 para VLAN 101:

- Asigne la dirección IP virtual 10. XY.10 1,254.
- Establezca la prioridad del grupo en 150.
- Habilite la preferencia.
- Realice un seguimiento del objeto 4 hasta disminuir en 60.

Configure el grupo HSRP IPv4 124 para VLAN 102:

- Asigne la dirección IP virtual 10. XY.10 2.254.
- Habilite la preferencia.
- Realice un seguimiento del objeto 4 hasta disminuir en 60.

Configure IPv6 HSRP grupo 10 6 para VLAN 100:

- Asigne la dirección IP virtual mediante la configuración automática de ipv6.
- Habilite la preferencia.
- Realice un seguimiento del objeto 6 y disminuya en 60.

Configure el grupo HSRP IPv6 11 6 para VLAN 101:

- Asigne la dirección IP virtual mediante la configuración automática de ipv6.
- Establezca la prioridad del grupo en 150.
- Habilite la preferencia.
- Realice un seguimiento del objeto 6 y disminuya en 60.

Configure IPv6 HSRP grupo 126 para VLAN 102:

• Asigne la dirección IP virtual mediante la configuración automática de ipv6.

- Habilite la preferencia.
- Realice un seguimiento del objeto 6 y disminuya en 60.

Configuración HSRP versión 2 para la creación de grupos de enrutamiento de tráfico mediante la figura de principal y respaldo, confirmando periódicamente las interfaces programadas.

#### Switch D1

*interface vlan 100 standby version 2 standby 104 ip 10.61.100.254 standby 104 priority 150 standby 104 preempt standby 104 track 4 decrement 60 standby 106 ipv6 autoconfig standby 106 priority 150 standby 106 preempt standby 106 track 6 decrement 60 exit interface vlan 101 standby version 2 standby 114 ip 10.61.101.254 standby 114 preempt standby 114 track 4 decrement 60 standby 116 ipv6 autoconfig standby 116 preempt standby 116 track 6 decrement 60 exit interface vlan 102 standby version 2 standby 124 ip 10.61.102.254 standby 124 priority 150 standby 124 preempt standby 124 track 4 decrement 60 standby 126 ipv6 autoconfig standby 126 priority 150 standby 126 preempt standby 126 track 6 decrement 60 exit end*

#### **Switch D2**

*interface vlan 100 standby version 2 standby 104 ip 10.61.100.254 standby 104 preempt standby 104 track 4 decrement 60 standby 106 ipv6 autoconfig standby 106 preempt standby 106 track 6 decrement 60exit interface vlan 101 standby version 2 standby 114 ip 10.61.101.254 standby 114 priority 150 standby 114 preempt standby 114 track 4 decrement 60 standby 116 ipv6 autoconfig standby 116 priority 150 standby 116 preempt standby 116 track 6 decrement 60 exit interface vlan 102 standby version 2 standby 124 ip 10.61.102.254 standby 124 preempt standby 124 track 4 decrement 60 standby 126 ipv6 autoconfig standby 126 preempt standby 126 track 6 decrement 60 exit end*

#### **3. CONCLUSIONES**

<span id="page-41-0"></span>En el presente trabajo se logró llevar a práctica todos los temas desarrollados en el curso, relacionados con los protocolos de enrutamiento siguiendo, la configuración de las redes que se utilizan, VLANs, escalabilidad, seguridad y administración en redes conmutadas.

Se a realizado las configuraciones adecuadas en el software, GNS3 como lo solicita el guía implementado, los parámetros y dados para hacer la conexión entre los equipos y dando buen uso a la plataforma GSN3.

Se pudo lograr dar solución a las actividades al escenario planteado para el documento final, como lo solicitaba la guía teniendo en cuenta todas las indicaciones planteadas en la unidad, anexando soportes de simulaciones en GNS3 como evidencia de veracidad.

Se utilizaron comandos IOS de configuración avanzada en routers (con direccionamiento IPv4 e IPv6) para protocolos de enrutamiento.

#### **4. REFERENCIAS**

<span id="page-42-0"></span>GARZA RIOS, Edgeworth, B., ENTERPRISE. CCNP and CCIE Core ENCOR 350-401 (Ed)*Advanced Spanning Tree.* (2020). <https://1drv.ms/b/s!AAIGg5JUgUBthk8>

GARZA RIOS, Edgeworth, B., ENTERPRISE. CCNP and CCIE Core ENCOR 350- 401(Ed)*Foundational Network [Programmability](https://1drv.ms/b/s!AAIGg5JUgUBthk8)* Concepts. (2020). <https://1drv.ms/b/s!AAIGg5JUgUBthk8>

GARZA RIOS, Edgeworth, B., ENTERPRISE. CCNP and CCIE Core ENCOR 350- 401(Ed) *[Fabric](https://1drv.ms/b/s!AAIGg5JUgUBthk8) [Technologies.](https://1drv.ms/b/s!AAIGg5JUgUBthk8) Concepts.* (2020). <https://1drv.ms/b/s!AAIGg5JUgUBthk8>

GARZA RIOS, Edgeworth, B., ENTERPRISE. CCNP and CCIE Core ENCOR 350-401 (Ed) *Network [Assurance](https://1drv.ms/b/s!AAIGg5JUgUBthk8) Concepts.* (2020). <https://1drv.ms/b/s!AAIGg5JUgUBthk8>